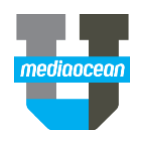

Mediaocean Professional Services lumina@mediaocean.com www.mediaocean.com

#### TABLE OF CONTENTS

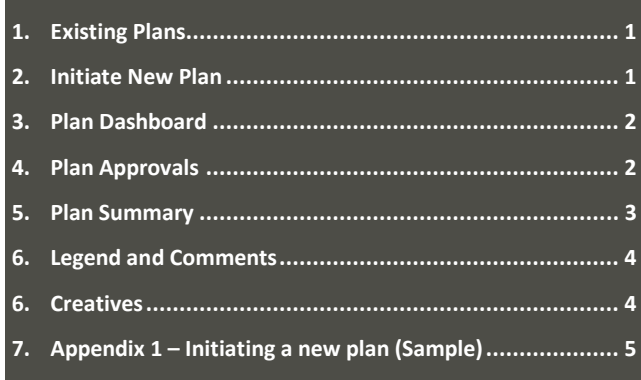

### **Overview**

The **Plans** module allows you to view and work on applicable media plans. Security setup will dictate the specific plans you have access to, as well as your ability to edit plans.

## **1. Existing Plans**

- 1. Hover over the PLANS  $\bullet$  drop-down on the top menu bar.
- 2. Select **Existing Plans** to display all plans.
- 3. Click on any plan name to open a plan.
- *On this screen, you can only view plans within your Geography and Business setup.*

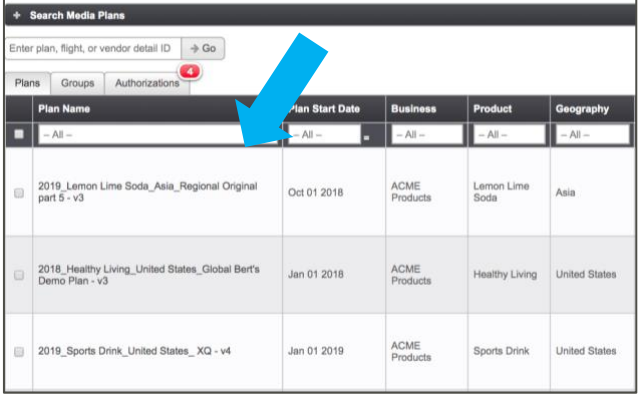

Filter plans and locate specific details using the following shortcuts:

- The **Search Media Plans** menu at the top of the page.
- The **->Go** search option (copying a plan, flight or vendor **ID** number).
- The **Authorizations** tab, linking you to all **Pending** authorizations (applicable to approvers).
- Type a keyword into a column header.
- $\bullet$  Utilize the filter icon  $\Box$

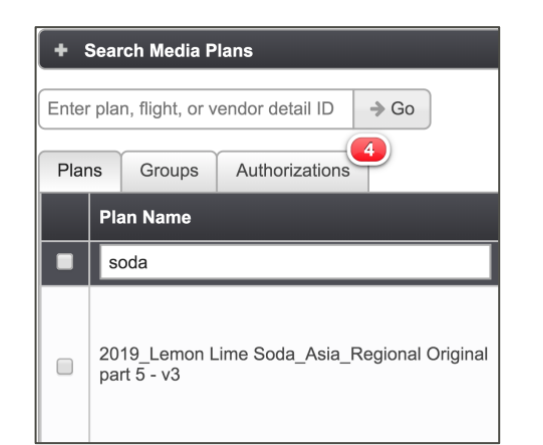

4**.** To create a **Plan Group,** use the check boxes to select the plans you'd like to see consolidated.

#### 5**.** Click **View Selected** at the bottom of the page to create the grouping.

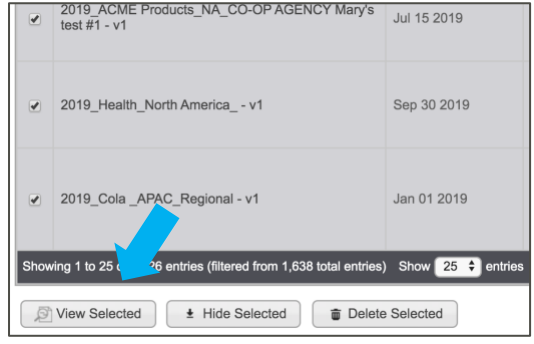

Once saved, this will show in the **Groups** tab.

## **2. Initiate New Plan**

1. to create a new plan, click **Initiate New Plan** from the **PLANS** drop-down menu.

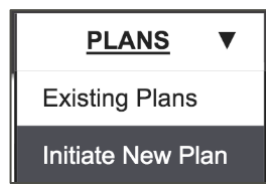

- 2. Fill in the required fields. (see appendix 1)
- *The number of required fields (red asterisk) and specific field labeling may differ depending on your site setup.* 
	- **Agency**: The Agency the plan is associated with.
	- **Advertiser:** The Advertiser the plan is associated with.
	- **Buying Agency:** The Buying Agency the plan is associated with.

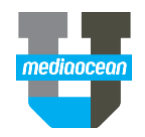

- **Geography/Currency**: The geography level for your plan and associated currency. These fields may default based on security setup.
- **Product**: The line of business for your plan.
- *You can locate field values by selecting from the drop-down menu or typing to search.*

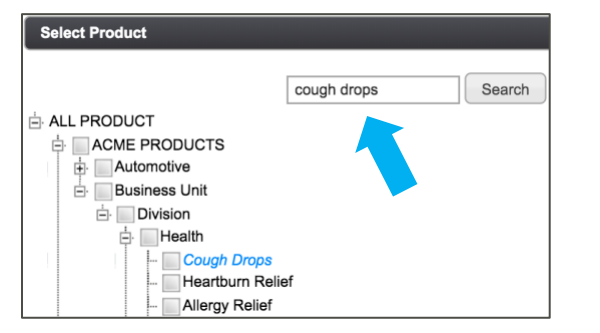

- **Media Market**: Indicate whether this is a national or local plan.
- **Local Market**: If local, select your specified market(s).
- **Year**: Indicates the plan's year.
- **Plan Start/End Date**: The date range of the plan.
- **Custom Plan Identifier:** Optional text which will display at the end of the **Plan Name.**
- **Plan Name:** The name of your plan. This will autopopulate as **Initiate New Plan** details are added.
- **Plan Budget (Cost to Client)**: Overall cost to client plan budget.
- **Primary Target Audience**: Target group demographic for your plan.
- *Optionally upload or copy/paste Media Brief information via the buttons below.*

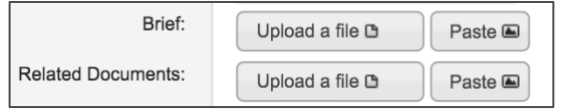

3. Click  $\frac{2}{\pi}$  linitiate  $\frac{1}{\pi}$  to create your plan.

# **3. Plan Dashboard**

Once initiated, the **Media Plan Dashboard** will display the overall plan details.

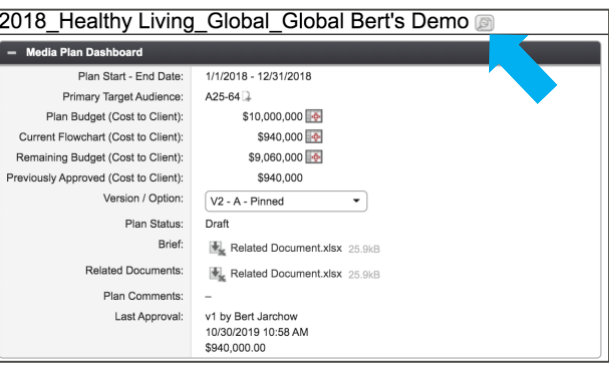

### **Editing Plan Details**

- 1. Click the edit icon  $\boxed{2}$  to display the **Plan Details**.
- 2. Click **Edit** and enter any new/updated values.
- 3. Click **Save**.

#### **Versions and Options**

The **Version/Option** drop-down menu allows you to manage your version/option preferences. You can create, view history or choose to **pin** versions (make default and reportable).

Bert Jarchow

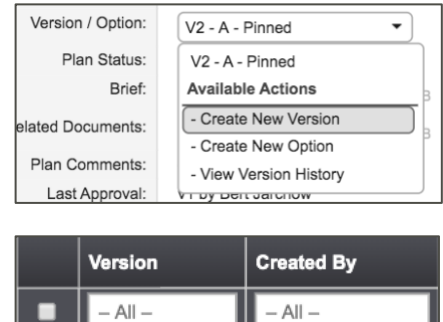

V2 - A - Pinned

 *Pinned plans indicate the default version that will display when the plan is opened. Only Pinned plan data will show in reporting.* 

### **Flight Summary Dashboard Chart**

Displays your media mix with a pie chart and table:

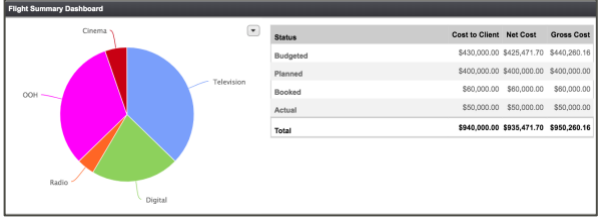

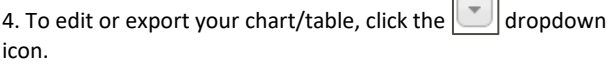

 $\overline{\phantom{a}}$ 

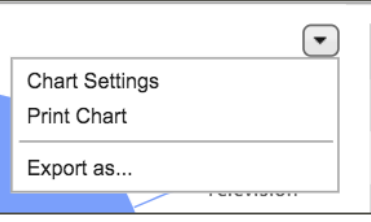

## **4. Plan Approvals**

When a plan is ready to be sent for approval (internal or external) navigate to the workflow buttons above the dashboard.

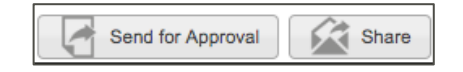

- **Share -** Enables you to send a link of the plan to any user with access (not associated with approval workflow).
- **Send for Approval -** Will prompt an email notification for the approver (e.g., on the following image).

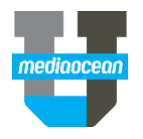

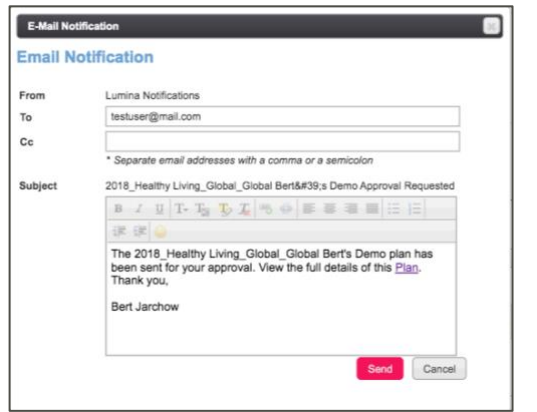

1. Enter the name of the approver in the **To** field.

2. If applicable, customize the message in the body of the email by clicking into the text box.

3. Click **Send** to send for Approval.

Upon sending, the **Plan Status** will transition to **Sent for Approval.**

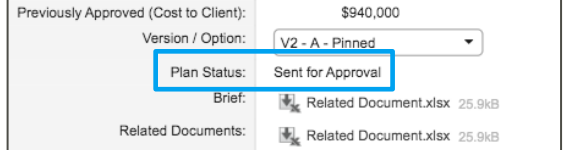

 *When a plan is Sent for Approval, Approved or Changes Requested, Lumina will notify you via email.*

To view an audit trail of the approval workflow history. Use the **History** drop-down menu above the flowchart.

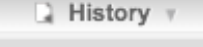

### Plan Approval History

## **4. Plan Summary**

The **Plan Summary** is where your flowchart is displayed. You can create flights and view spend across different media channels in this section.

1. Click  $\vert \odot \vert$  to switch between **View flights** and **View vendor details**.

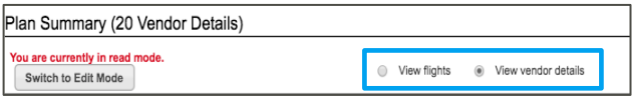

#### 2. In order to edit the flowchart, you must be in **Edit Mode**

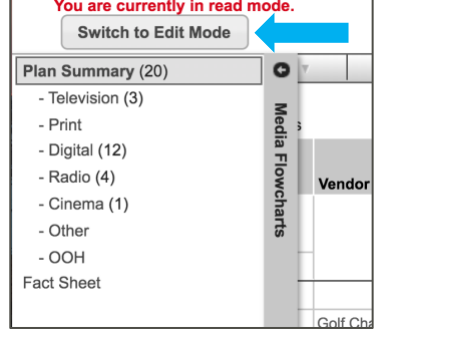

3. Click  $\bullet$  on the left navigation bar to display the Media **Flowcharts** menu.

Selecting one of these options will filter the flowchart to only that **Media Type**.

4. Search for Plan, Flight or Vendor **ID**, using the **->Go** search box above the flowchart.

Enter plan, flight, or vendor detail ID  $\rightarrow$  Go

#### **Duplicate Plan**

To create a plan that is a duplicate of what you are currently working on, navigate to **Duplicate Plan** in the **New** drop-down menu

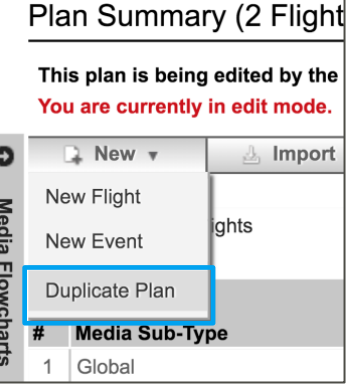

Once selected, Lumina allows you to adjust the **Plan Details** accordingly if necessary.

You can also specify what **Flight Details** should be copied over:

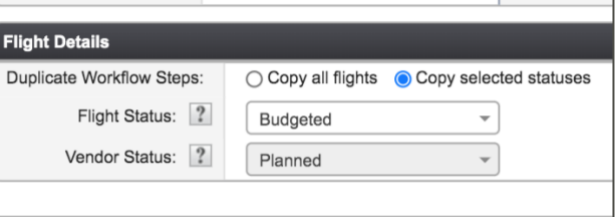

Once saved, the new plan will show at the top on your **Existing Plans** page. It will be flagged as 'duplicate' in the **Plan Comments.**

 *See the Lumina Flighting Quickcard for more information on working with flights and flowchart capabilities.*

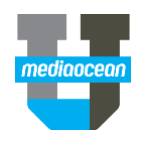

## **5. Legend and Comments**

The Legend section at the bottom of the screen allows you to filter the flowchart and view the colors/borders associated with your flights/vendors.

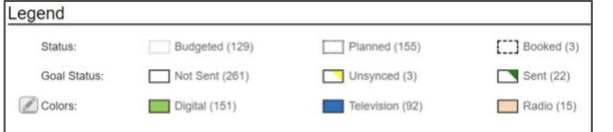

By default, Lumina will display the border for each **Flight Status**, as well as display the flight colors by media type.

#### **Filter by Legend**

1. Click on a status, e.g., **Planned** from the **Status** filter to only show **Planned** flight data.

2. Click  $\sqrt{\frac{\text{Clear Filters}}{\text{Clear}}}}$  to clear.

Filters can be edited in the **Customize** drop-down menu above the flowchart. You can also edit by clicking the edit option

#### **Comments**

.

Comments can be viewed and added to plans in the **Comments** section at the bottom of the plan page.

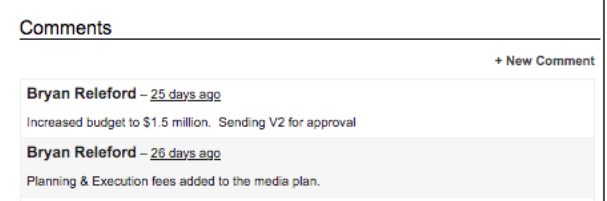

# **6. Creatives**

Creative assets that have been added to flights will be summarized in the **Creatives** section below the flowchart**.**

This will display all creatives associated with your plan.

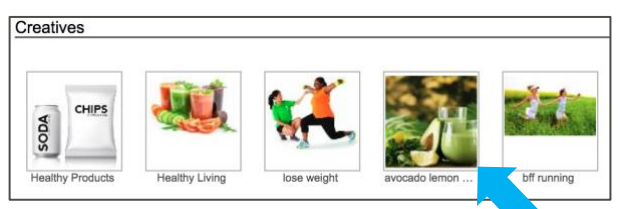

### 1. Click on an existing Creative.

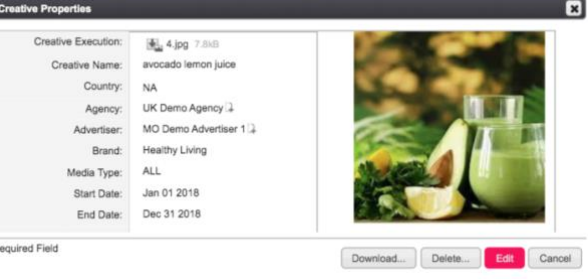

- 2. You can choose any of the following options:
	- **Download**: Download the image.
	- **Delete**: Delete the creative.
	- **Edit:** Make any changes to the existing data and upload a new creative.
- 3. Click **Save**.

#### **Creative Archive**

You can also view applicable creatives in the **CREATIVES** module. This is accessible from the top navigation menu.

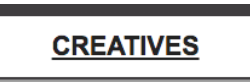

This will display your full creative library, containing all assets that have been uploaded to various plans.

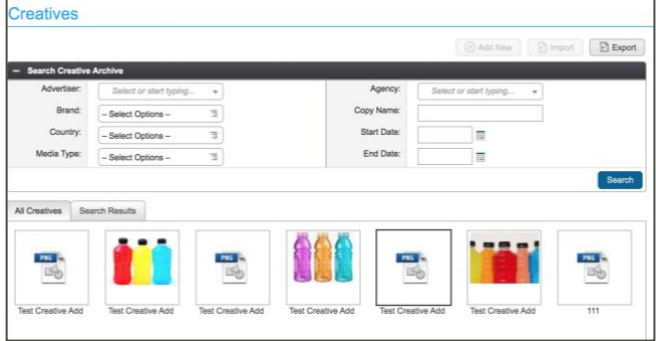

New creatives can be added/edited within the archive or directly on flights/vendors.

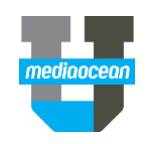

# **7. Appendix 1 – Initiating a new plan (Sample)**

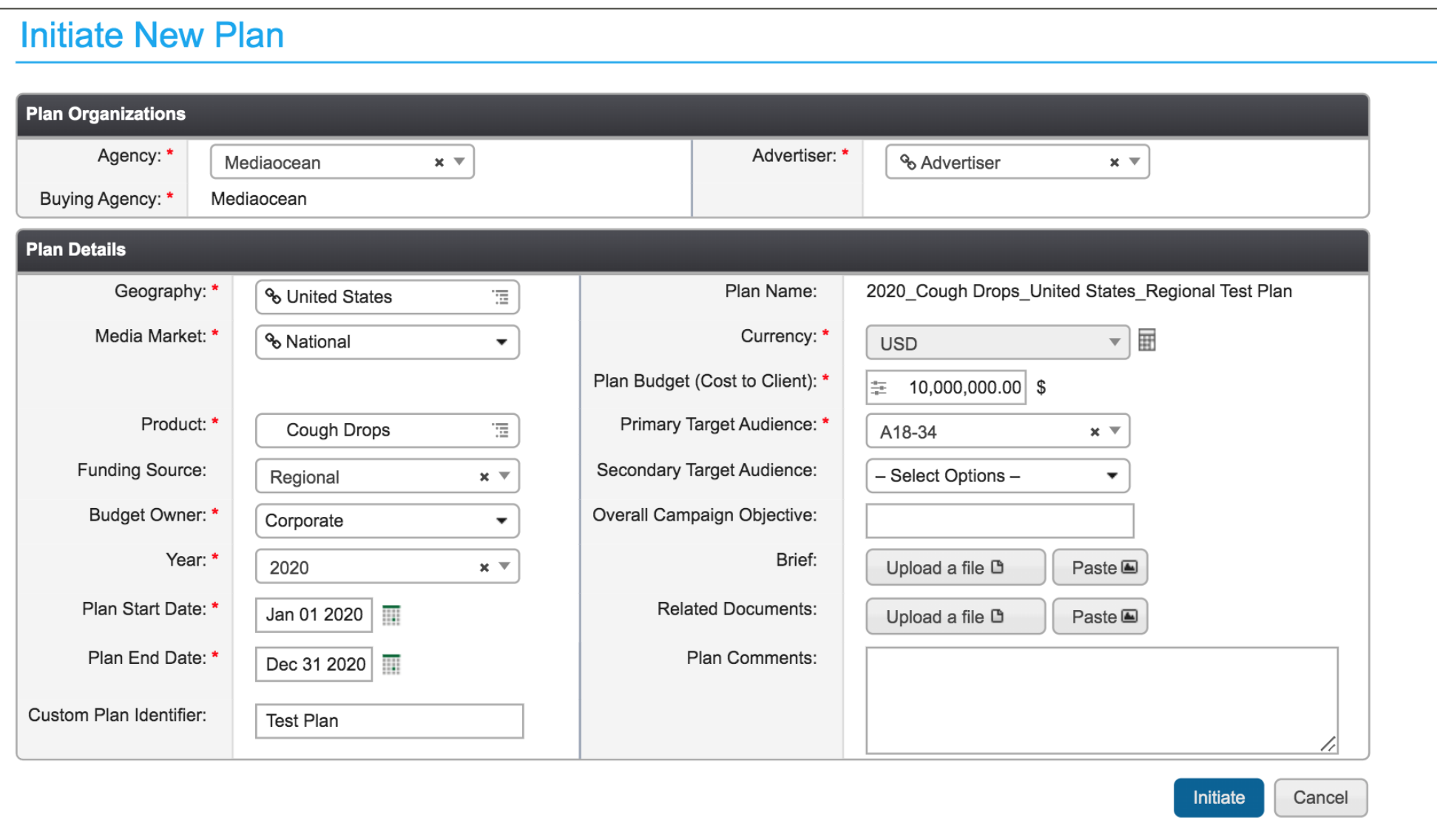